## Examination Section

## User Manual for Examination Form Submission through User Manual for Examination Form Submission through **Students Portal**

Step 1: go through the Student Portal as per the link given below or through the QR code

https://sanskrit.samarth.edu.in/index.php/site/login

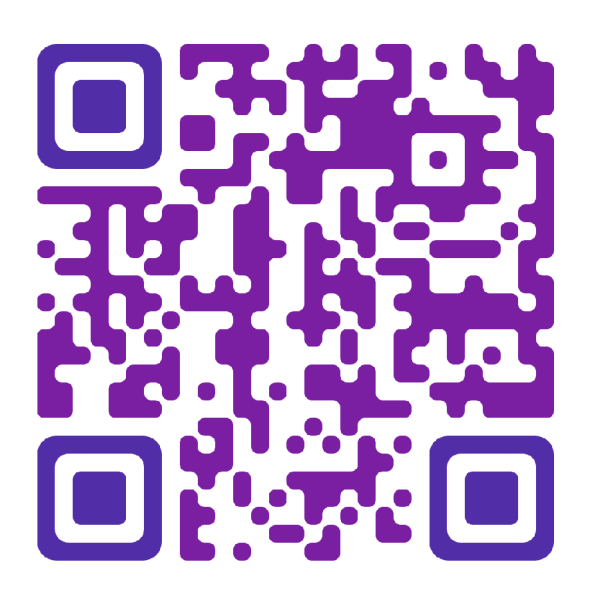

## Examination Section

Step 2: Sign In (with username and password as per course selection process), the homepage will appear as below:

CENTRAL SANSKRIT UNIVERSITY

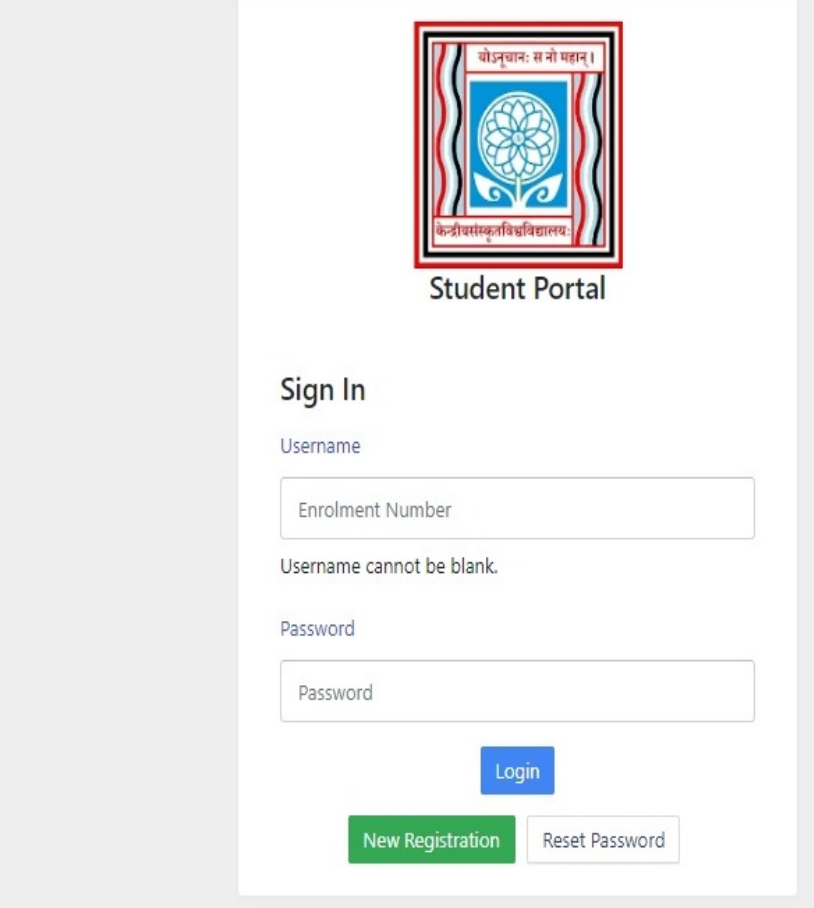

#### Examination Section

Step 3: After successful login, then the students need to click on Examination and click Registration option.

In that, students can see the active examination session. Students must open their examination form by clicking on the 'Click Hare' button below their programme.

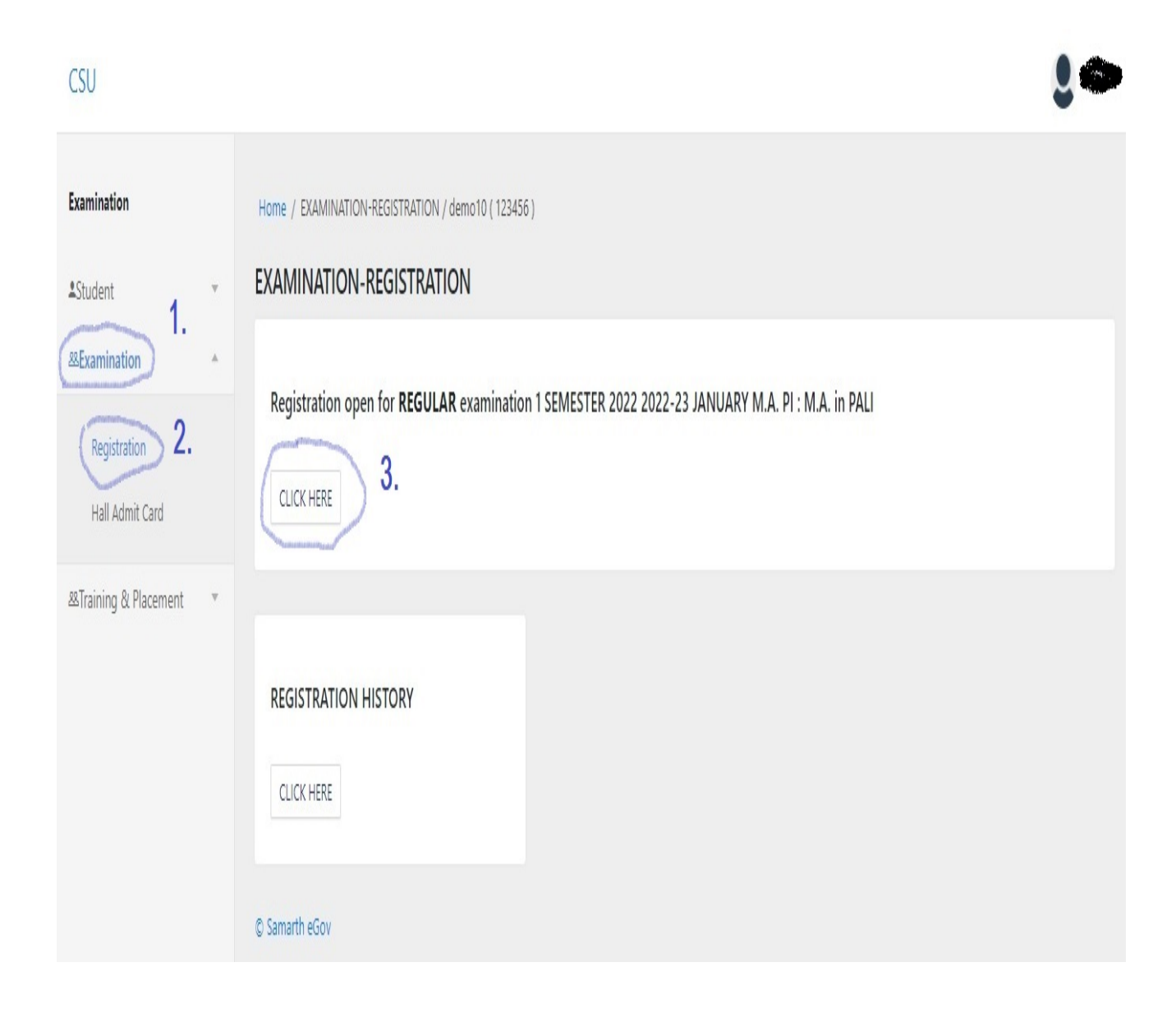

#### Examination Section

Step 4: After that, in a new window, an examination form will appear and the student needs to fill in the following details:

 $\mathbf{Q}$  12

- 1.PwD Status (Yes/No) \*If Yes
- \*Disability Percentage
- \* Need of scribe in the Examination
- 2. Courses from the list by clicking on the checkbox of action section.
- 3. Then click on the 'Submit' button

#### $CSU$

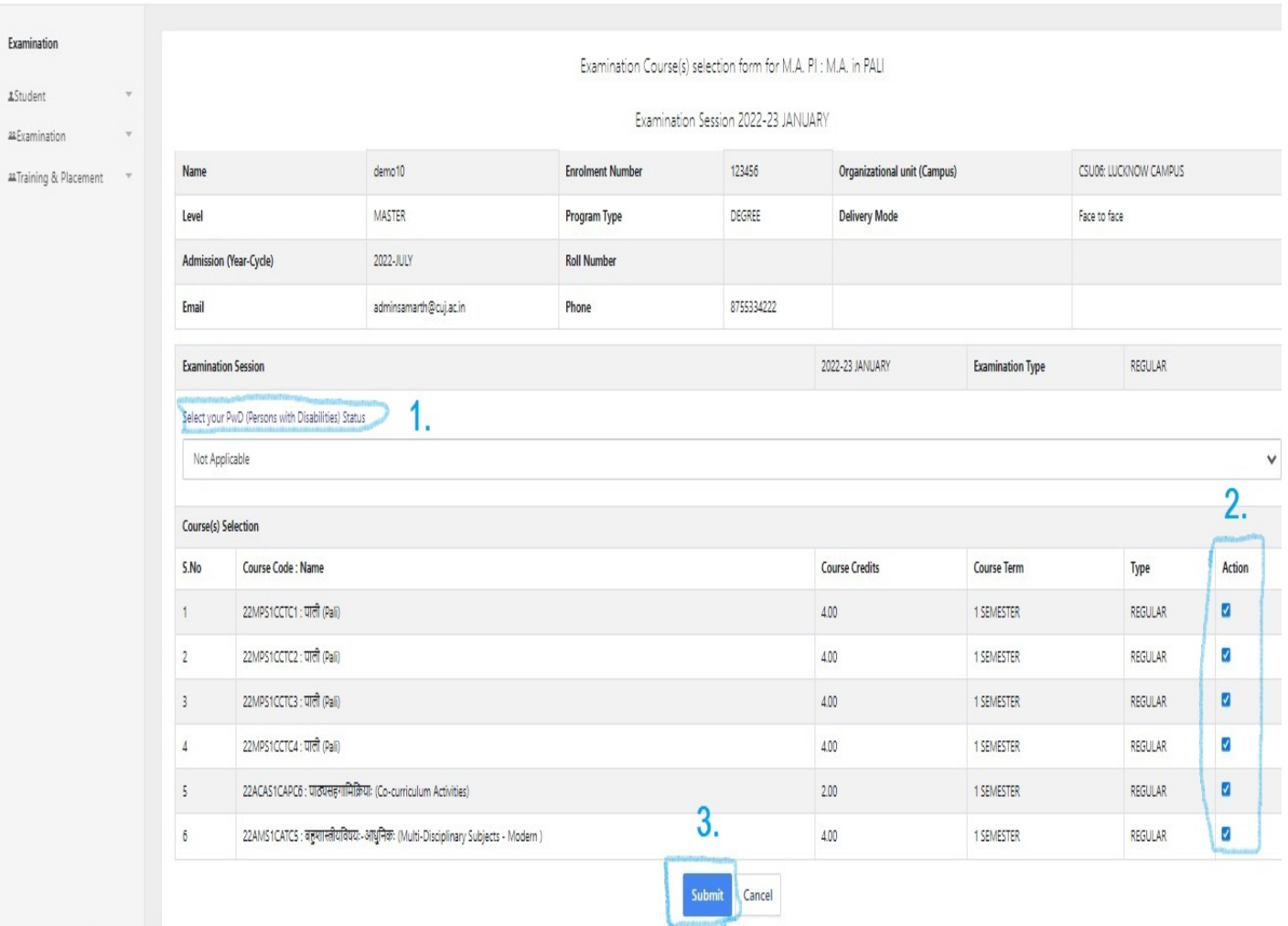

#### Examination Section

Step 5: Click on the 'Pay Now/Pay Examination Fee' button to further. (Examination Fee Exempted for SC/ST/PwD students)

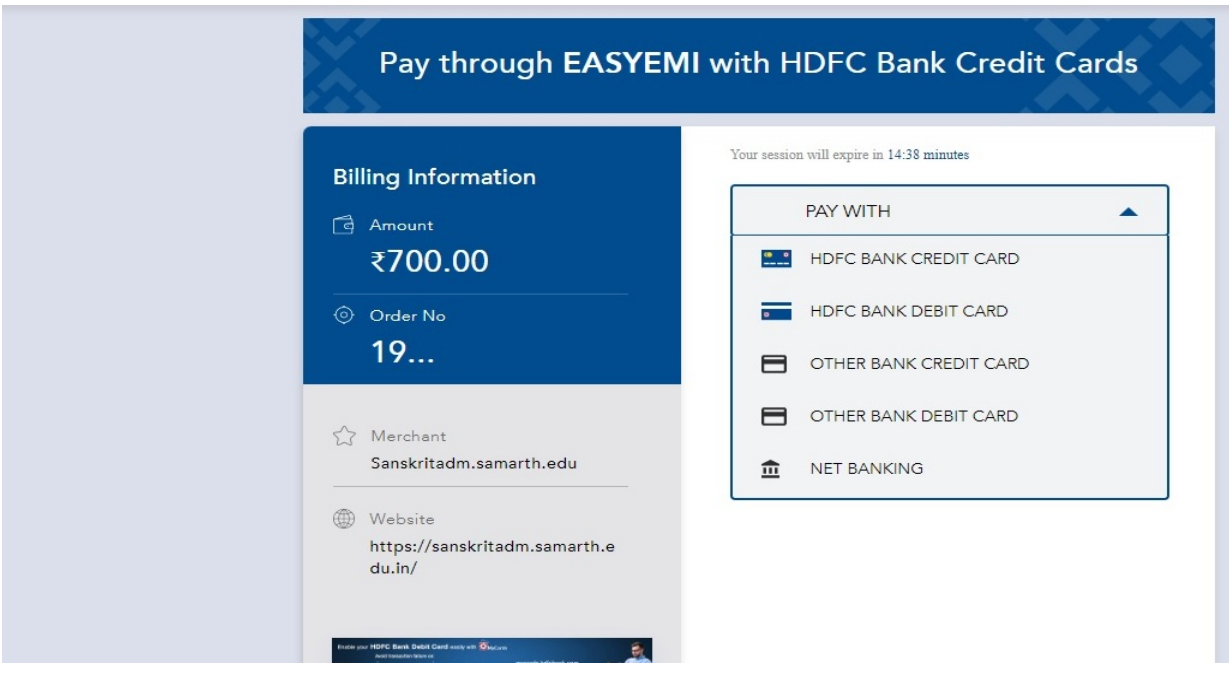

After successful completion of the process, students can download the examination form in the \*.pdf format by clicking on the 'Print Application' button located on the top right side of the student portal.